## **ADE Online Portal – Add Approved Areas Guide**

*Follow the instructions below and purple circles to add endorsements or approved areas that are not on your IR!*

*NOTE: This is AFTER you have applied for certification with IR, or at least added it to your shopping cart.*

1. In CHROME, visit<https://certification.azed.gov/> - see "Setup Guide" if you have not already created an account. Otherwise, Login.

2. AFTER you have followed the "apply using your IR" process and have the IR in your cart, you can "Apply for additional services" – click +Add

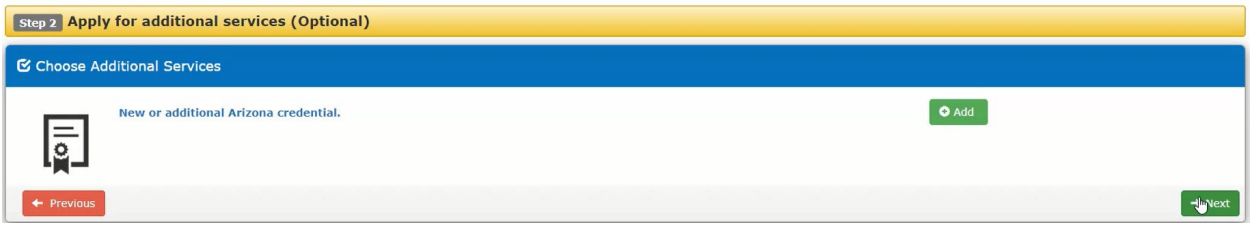

OR, if you've already completely submitted your application with IR and want to add an approved area later, you can click "Apply for a New Credential" from your home screen. Again, this must happen after using your IR.

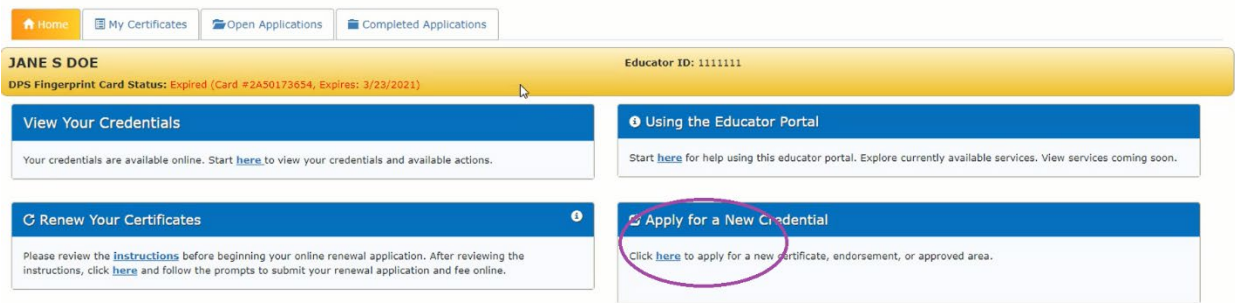

## 3. Read the information, then click Next

## & Add New Credential You are adding a new or additional Arizona credential. Before you begin, please take the time to read and follow the steps outlined below. Following these steps will help ensure that an accurate and complete application is submitted. Missing one of the steps below may cause a delay in your application. Step 1: Review the Certification Requirement documents for the credential(s) you are seeking. Step 2: Verify that your Arizona Department of Public Safety (DPS) Identity Verified Prints (IVP) fingerprint clearance card status is valid in the header above (under your name). If you have a valid IVP fingerprint card, but you do not see it above, scan the plastic card and save it to your computer as a PDF, GIF, or PNG document before uploading. Step 3: When applicable, request that your college or university send your official transcripts to the Certification Unit at Certification@azed.gov. Transcripts uploaded through the online portal are not considered official. Step 4: When applicable, Verification of PreK-12 Teaching Experience forms must be submitted by the HR Department to Certification@azed.gov. Verification forms uploaded through the online portal are not considered official. Step 5: When applicable, scan any additional supporting documentation, such as exam score reports, and save them to your computer as a PDF, GIF, or PNG document before uploading. New

4. Select the 3<sup>rd</sup> option, "I want to add an additional approved area or endorsement to a certificate"

*NOTE: This screen will only display AFTER you have applied for certification with IR, or at least added it to your shopping cart.*

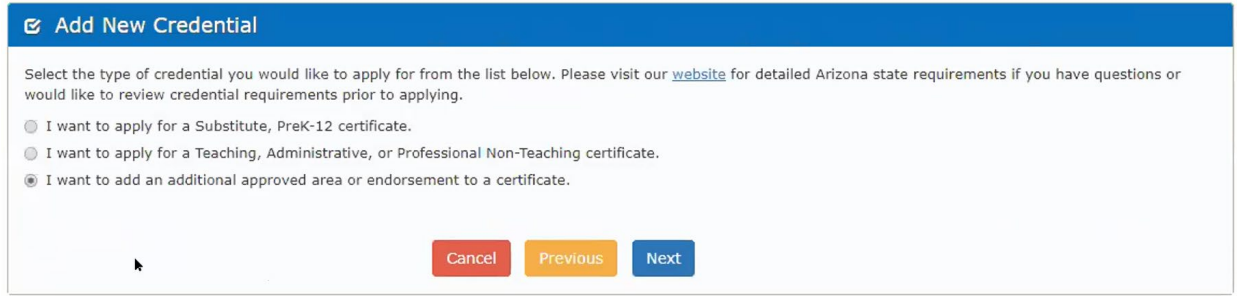

5. If you are adding an approved subject area, select the first option. This includes additional subject areas beyond what is included on the IR for **Secondary Education** graduates, and **Middle Grades subject areas** for Elementary Education graduates.

If you are an Elementary Education graduate seeking to add the Early Childhood Endorsement, then you would instead select "I would like to add an endorsement".

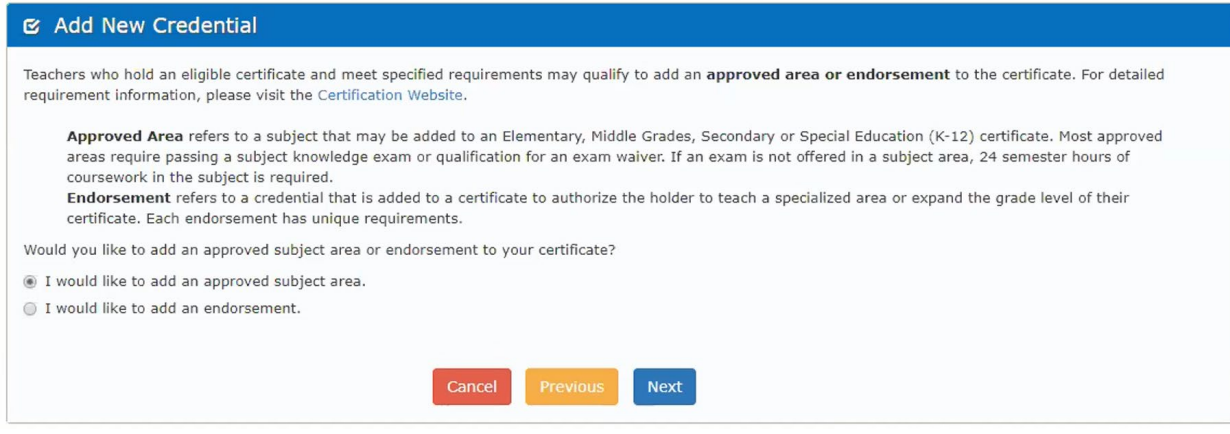

6. The extensive list of approved subject areas is provided. You may only select one subject at a time, then click Next. If you have multiple areas you are seeking to add, you will have to repeat this process for each added area. You should only select content areas for which you have passed the corresponding exam. For Middle Grades Content Areas, scroll down to "Middle Grades." *NOTE: Do not select the content area on your IR!* 

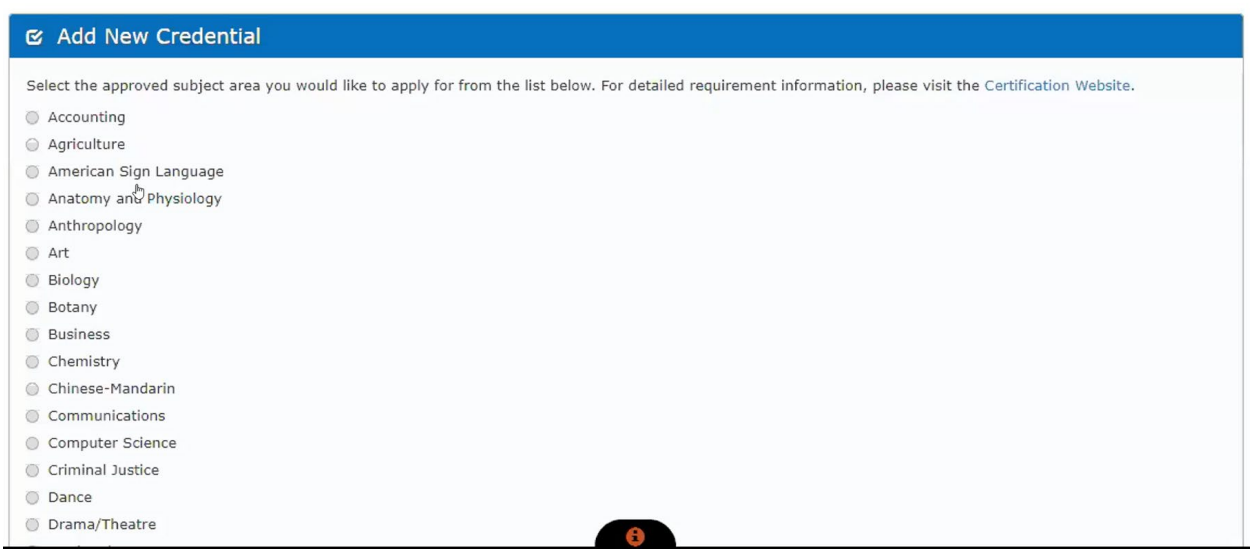

7. The next page will ask you to confirm your selection; then click Add to Cart. In this example, the candidate has selected Art.

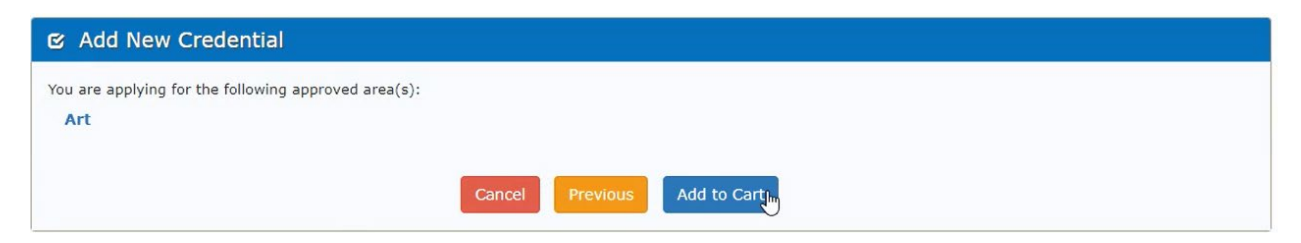

8. It will ask you if you want Additional Services. If you have additional content areas or endorsements to add, you can click Additional Services. If not, click Checkout.

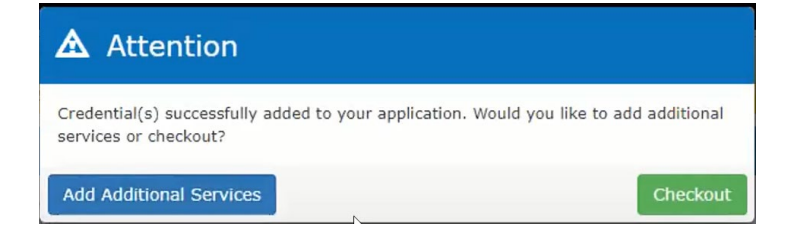

9. You can now see all requested services in your cart. In this example, the Teach Arizona graduate is receiving their Secondary Certification in English with an SEI endorsement (all included on IR); and added an Approved Area in Art. You can review your costs here for each item as well. In this example, the Teach Arizona graduate is an ATA recipient, so they have no cost for their IR areas, but they must pay \$60 for their added approved area in Art.

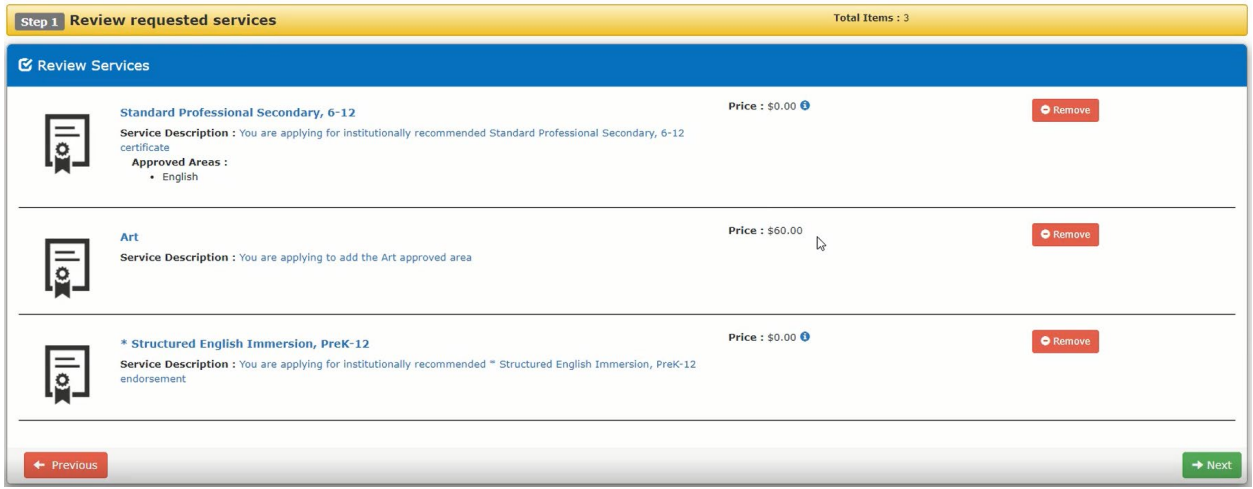

10. You can now proceed through the rest of the application. Additional step-by-step guidance is provided in the "Apply with IR Guide."